# **C51 Microcontrollers Demo Board**

..............................................................................................

# **User Guide**

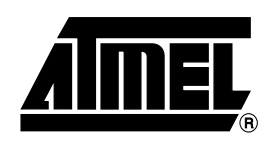

Download from Www.Somanuals.com. All Manuals Search And Download.

## **Table of Contents**

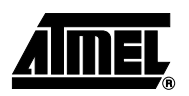

# Section 1

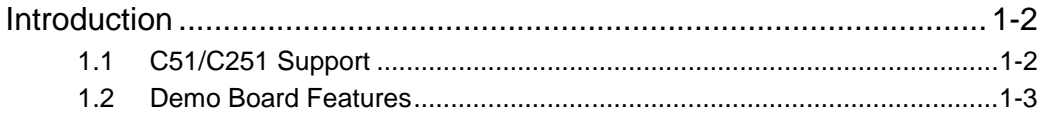

# **Section 2**

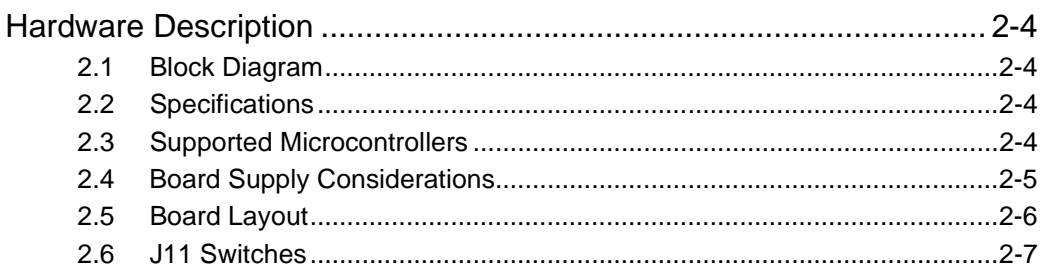

# **Section 3**

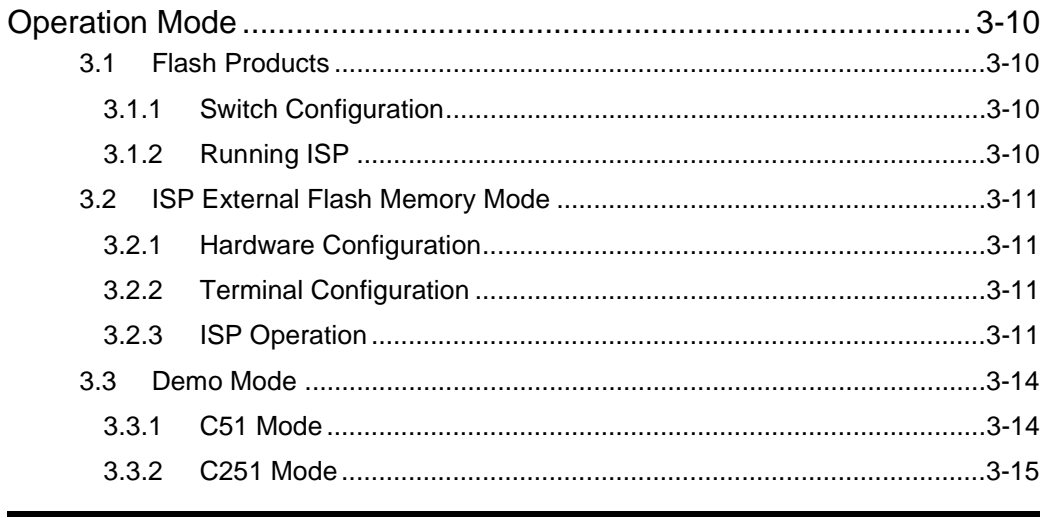

# Section 4

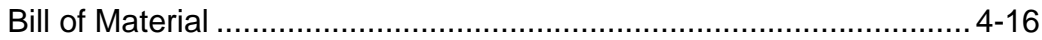

# Section 5

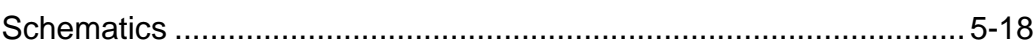

 $\mathbf i$ 

Download from Www.Somanuals.com. All Manuals Search And Download.

# **Section 1 Introduction**

<span id="page-4-1"></span><span id="page-4-0"></span>The C51/C251 Demo Board allows easy evaluation of most of Atmel C51/C251 devices. The C51/C251 Demo Board can be powered using a simple 9V battery or using a 9V rechargeable battery. The C51/C251 Demo Board can also be used as programming tool for Flash products.

**1.1 Package Contents** ■ One PCB C51/C251 Demo Board (with battery connector) One Serial cable (1.8m length)

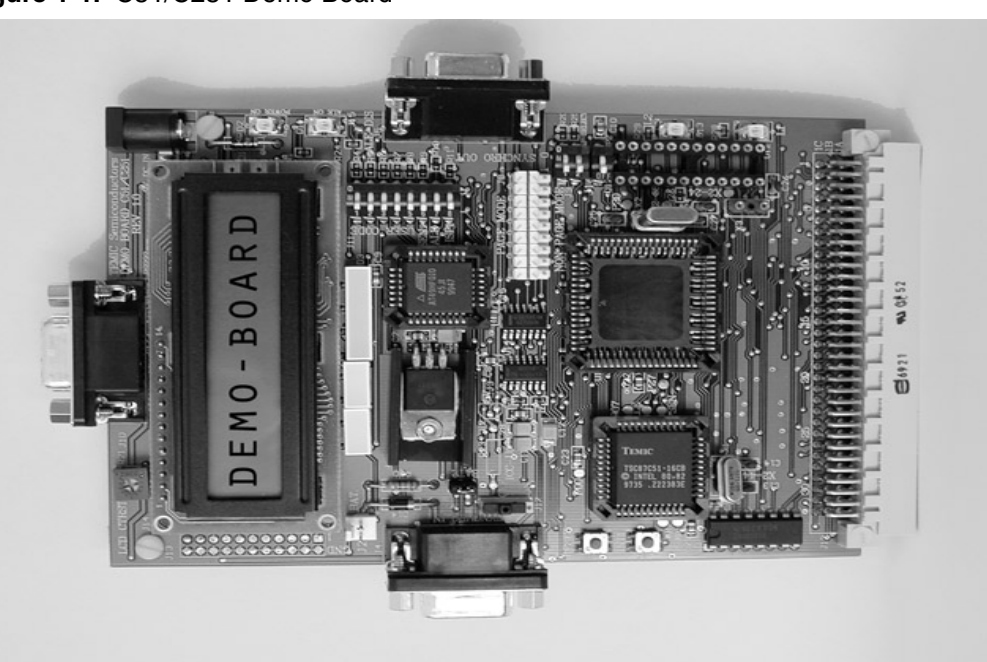

*Figure 1-1.* C51/C251 Demo Board

<span id="page-4-2"></span>**1.2 On-line Utilities** The following utilies involved in using the C51/C251 Demo Board are **available on the Atmel Web site http://www.atmel.com**. Search for DEMOBOARD1.

- FLIP: In-System Programming (ISP) software for Flash microcontrollers
- ISP Demo Board Source and Code to program external Flash memory
- Source and Code of demo software

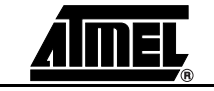

<span id="page-5-0"></span>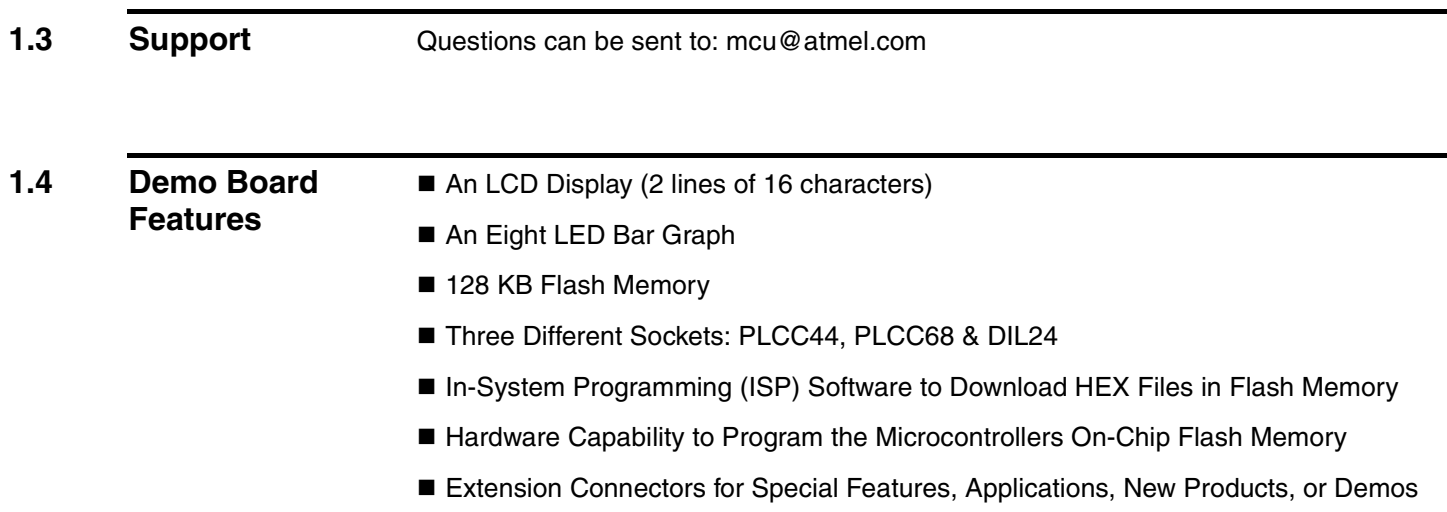

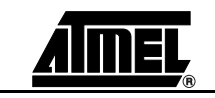

# **Section 2**

# <span id="page-6-1"></span><span id="page-6-0"></span>**Hardware Description**

## <span id="page-6-2"></span>**2.1 Block Diagram**

*Figure 2-1.* Block Diagram

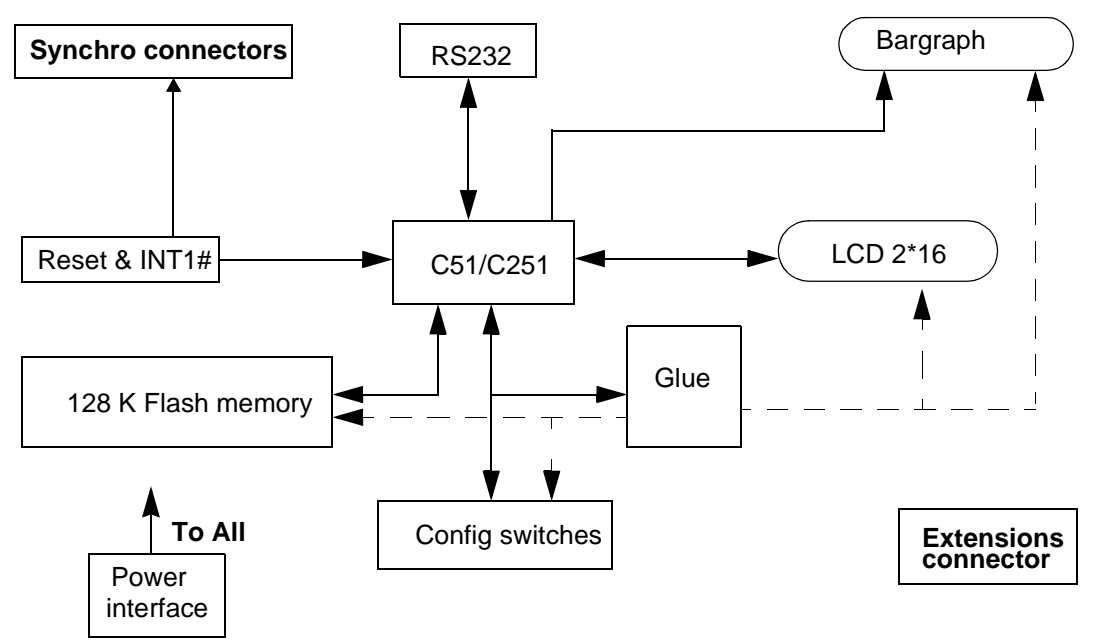

# <span id="page-6-3"></span>**2.2 Specifications**

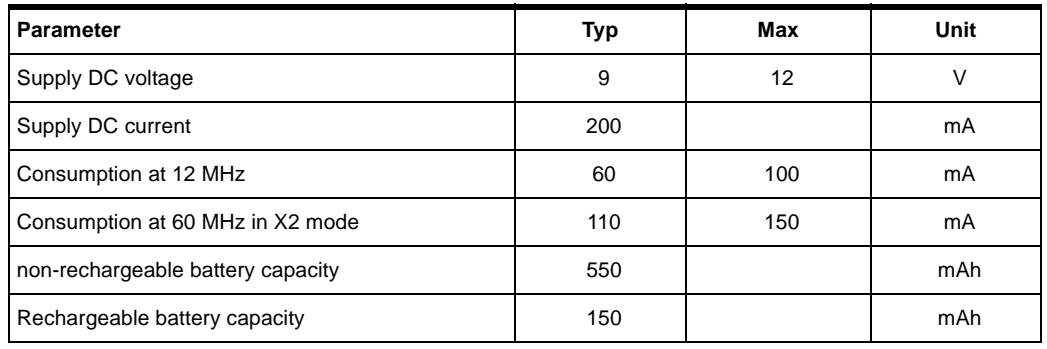

## <span id="page-6-4"></span>**2.3 Supported Microcontrollers**

Most Atmel C51 and C251 microcontrollers are supported.

The Demo Board does not support low voltage parts, only 5V parts are supported.

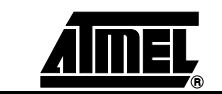

**C51 Microcontrollers Demo Board User Guide 2-4**

## <span id="page-7-0"></span>**2.4 Board Supply Considerations**

- Power connector J1 or battery connector J2 may be used to power the board.
- On J2 connector a rechargeable battery or a non-rechargeable battery may be used.
- $\blacksquare$  In case of rechargeable battery usage on J2, if J18 is ON the battery is charged when the board is powered by J1.
- Board may be powered by J2 for about 10 hours with one new non-rechargeable battery.
- *Note:* J18 must be Off, when the board is powered by J1 with a non-rechargeable battery connected on J2 (see figure 3).

### *Figure 2-2.* C51/C251 Demo Board powered by J1 with a non-rechargeable battery on J2

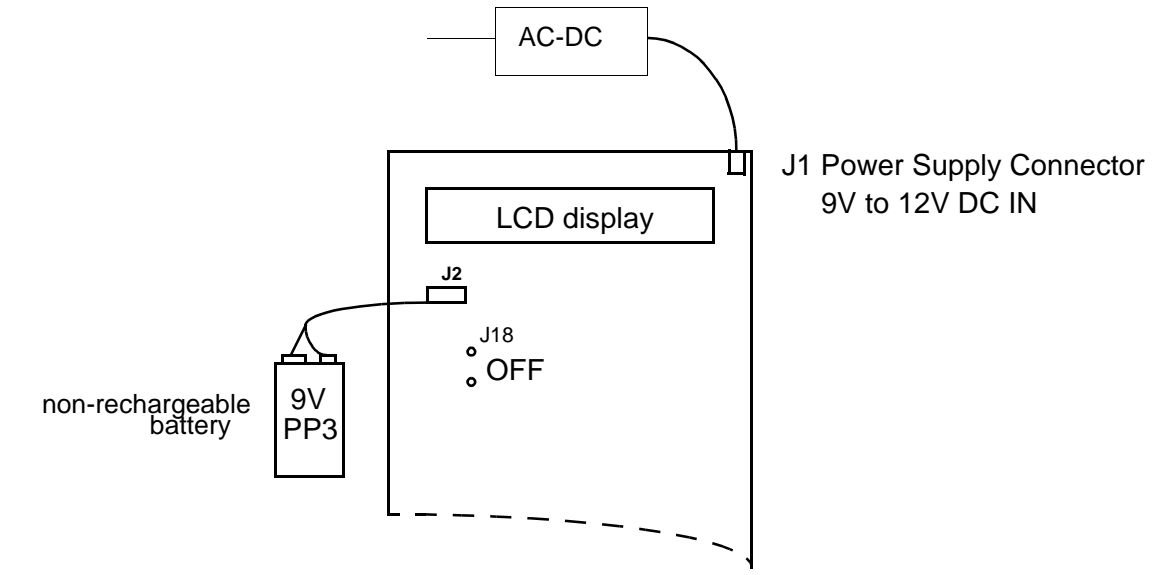

*Figure 2-3.* C51/C251 Demo Board powered by J1 with a rechargeable battery on J2

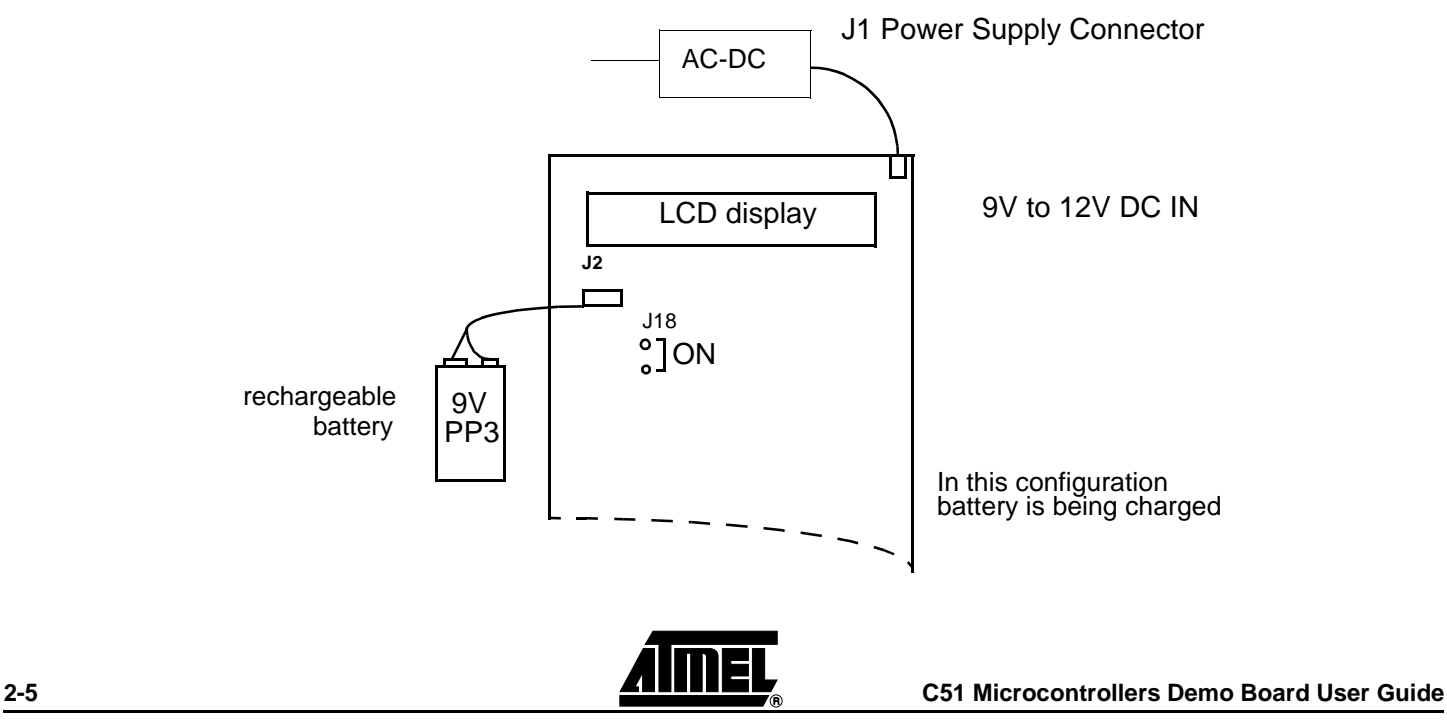

*Figure 2-4.* C51/C251 Demo Board Powered by J2.

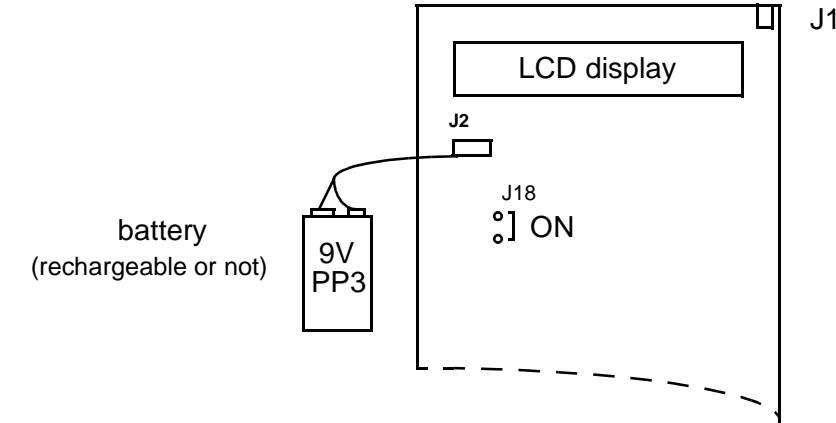

## J1 Power Supply Connector NOT USED

<span id="page-8-0"></span>**2.5 Board Layout**  On-Off

- - Switches ON the power supply.
- Reset
	- Resets the microcontrollers.
- $\blacksquare$  INT1#
	- Issues an interruption on microcontollers on INT1# pin.
- J8 Connector
	- Configure hardware in Page Mode or Non Page Mode.
	- for C251 microcontrollers. For C51 products, the configuration must be set to Non Page Mode.
- Synchro IN
	- Used to connect several C51/C251 Demo Boards together, provides global reset / interrupt for all connected C51/C251 Demo Boards.
- Synchro OUT
	- Only one power supply is needed but it may be able to deliver enough current to supply all the C51/C251 Demo Boards.
	- There are no rules to connect two boards together anyone of the two DB9 may be used.
- **RS232** 
	- Used to connect a terminal or through an RS232 serial communication port.
	- This serial port can be used for displaying messages or for programming external Flash memory.
- *Note:* The cable that connect this RS232 Connector MUST be a pin to pin cable.

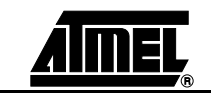

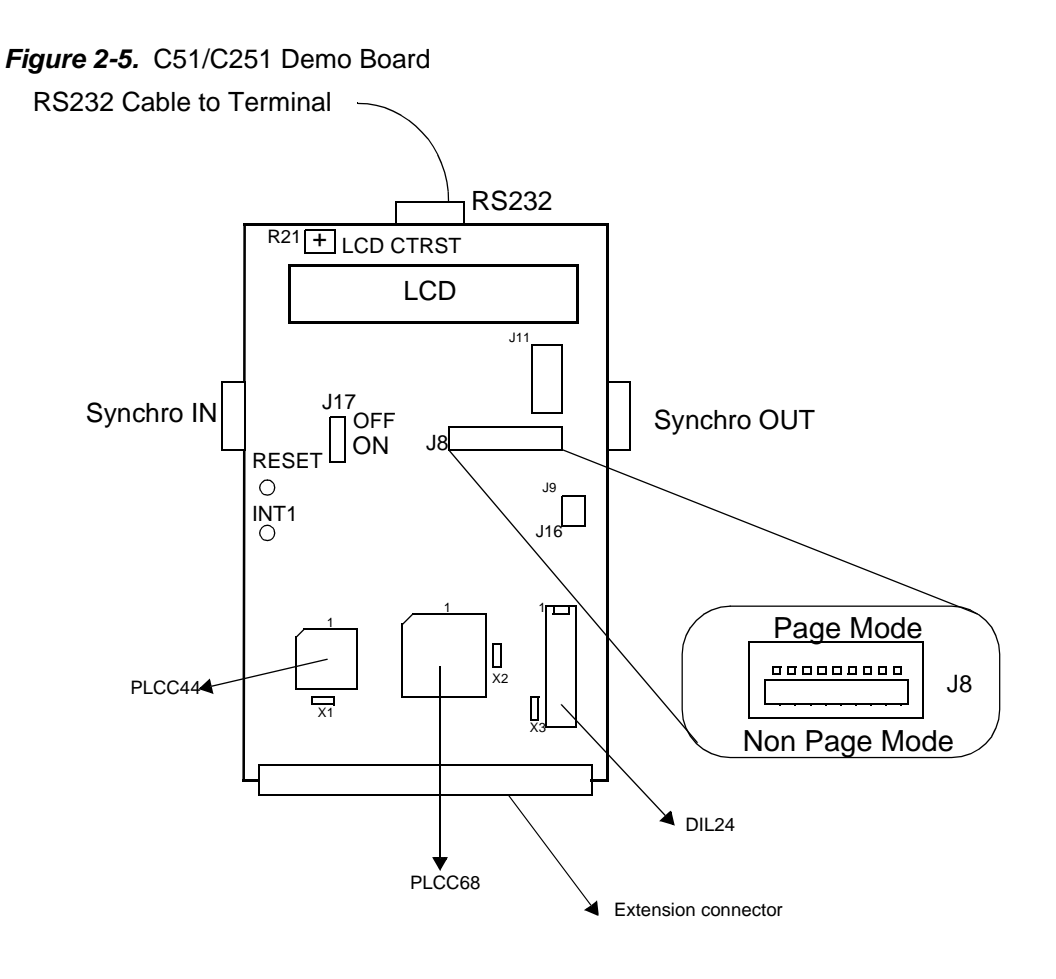

# <span id="page-9-0"></span>**2.6 J11 Switches Table 1. J11 Switches**

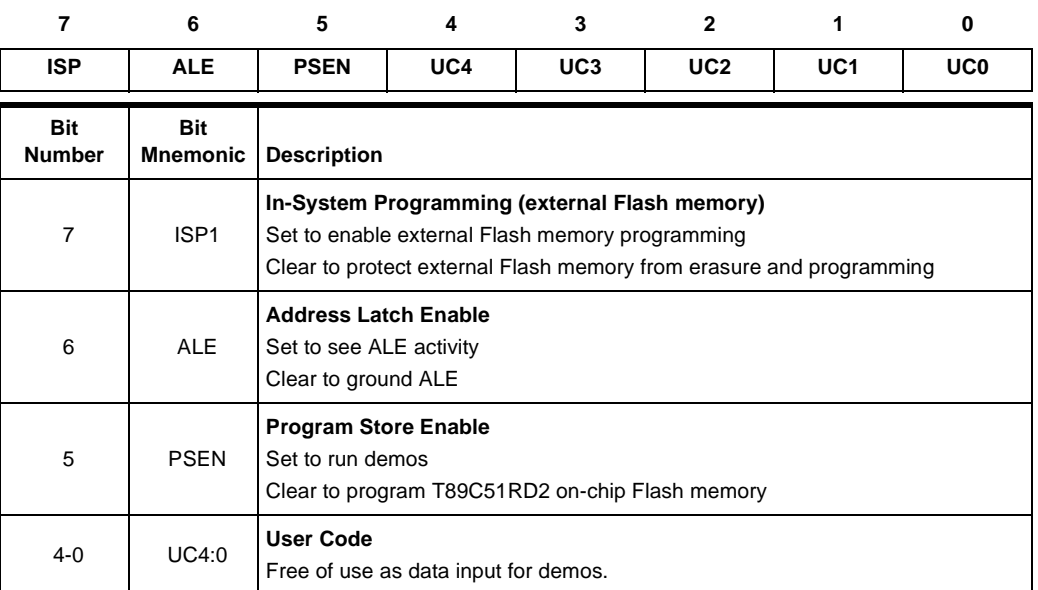

(Set=1, Clear=0)

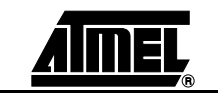

**2-7 C51 Microcontrollers Demo Board User Guide**

#### **Table 2. J9 Switches**

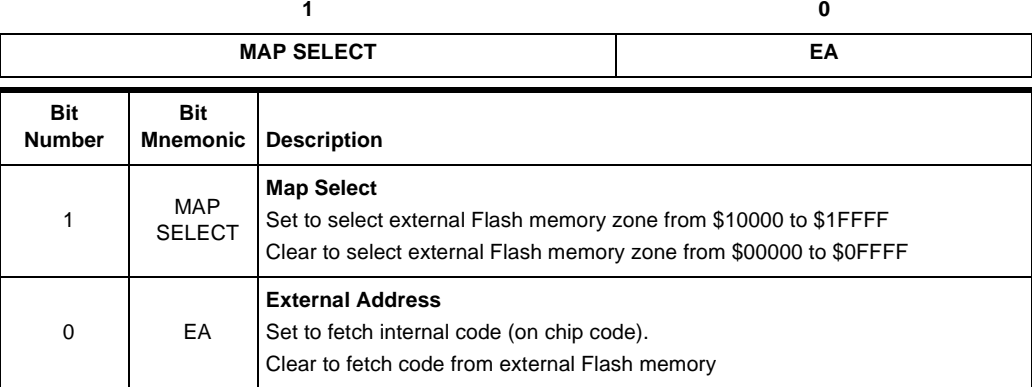

#### **Table 3. J16 Switches**

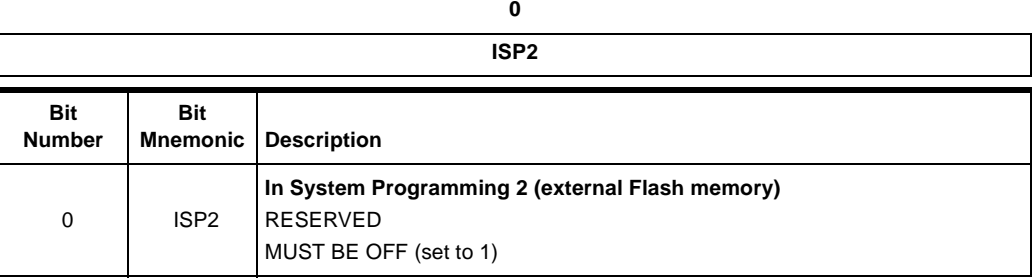

### **Figure 2-6.** Switch Configuration

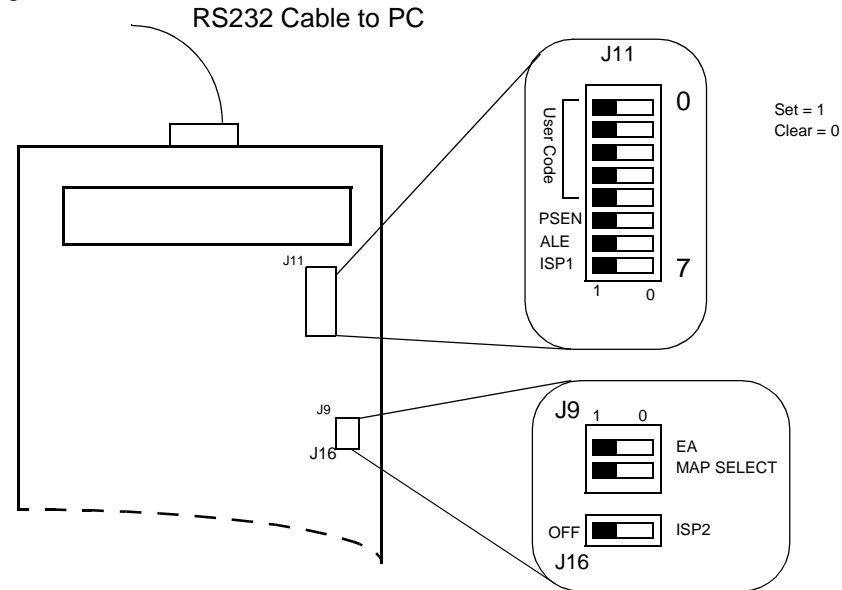

**Socket and Quartz Crystal** The C51/C251 Demo Board provides three different sockets for microcontrollers, a PLCC44, a PLCC68 and a DIL24.

Each socket has it own quartz crystal X1, X2 and X3.

Only one Atmel microcontroller must be plugged-in at one time, in one of the three sockets.

Crystal may be easily changed on each socket.

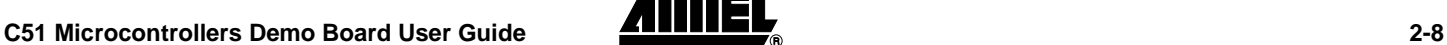

Download from Www.Somanuals.com. All Manuals Search And Download.

# **Section 3 Operation Mode**

### <span id="page-12-2"></span>**3.1 Flash Products**

#### <span id="page-12-3"></span>**3.1.1 Switch Configuration** To program the on-chip Flash memory, hardware configuration of the chip should be the following:  $PSEN = 0$ ,  $EA = 1$  and  $ALE = 1$  or not connected.

<span id="page-12-1"></span><span id="page-12-0"></span>On C51/C251 Demo Board, switches must be as shown on [Figure 3-2](#page-13-4).

### *Figure 3-1.* **C51/C251 Demo Board** Switches Configuration to use ISP

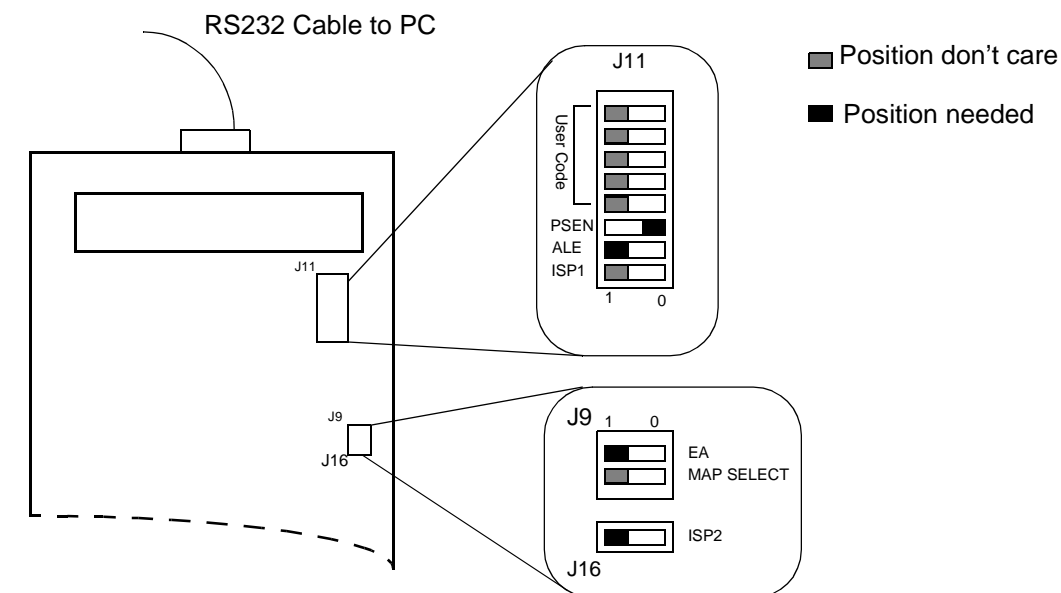

### <span id="page-12-4"></span>**3.1.2 Running ISP** The C51/C251 Demo Board must be connected to a PC com port via the RS232 cable connected to the RS232 connector of C51/C251 Demo Board**.**

After downloading, you can run code by switching PSEN on J11 to 1 and pressing the RESET push button.

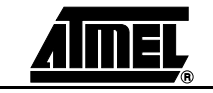

<span id="page-13-0"></span>**3.2 ISP External Flash Memory Mode**

External Flash memory might be programmed using Windows hyper terminal or any terminal able to send HEX files in text mode.

<span id="page-13-1"></span>**3.2.1 Hardware Configuration** The C51/C251 Demo Board must be connected to the PC com port with the cable connected to the RS232 connector J10.

The switch must be set as shown on [Figure 3-2](#page-13-4).

PLCC44 socket and X1 Quartz crystal will be used to program external Flash memory. X1 must be 11.0592 Mhz and Atmel microcontroller must be plugged into PLCC44 socket.

<span id="page-13-4"></span>*Figure 3-2.* **C51/C251 Demo Board** Switches Configuration to Program External Flash Memory.

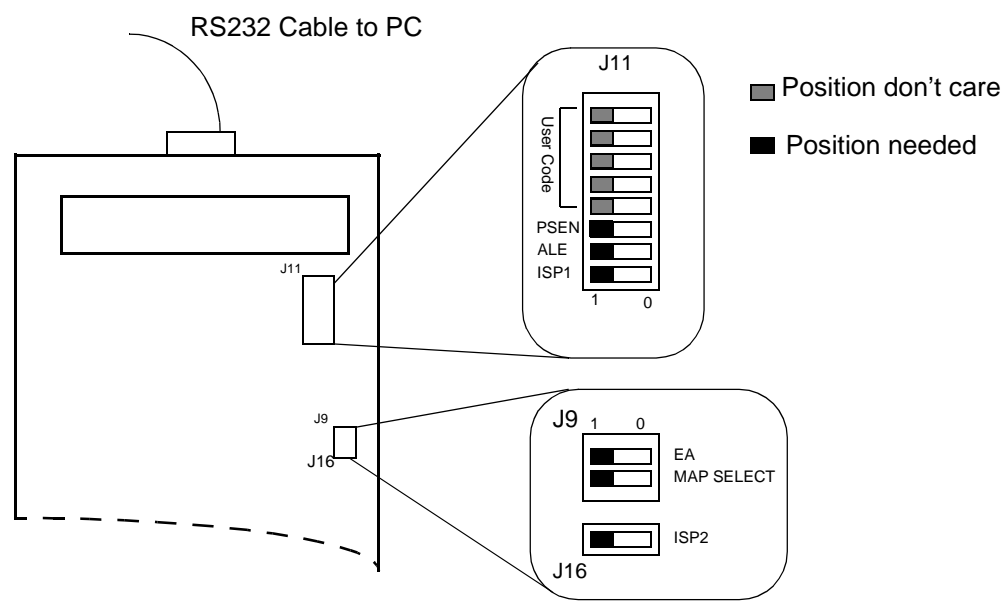

<span id="page-13-2"></span>**3.2.2 Terminal Configuration**

Use the following configuration for the terminal.

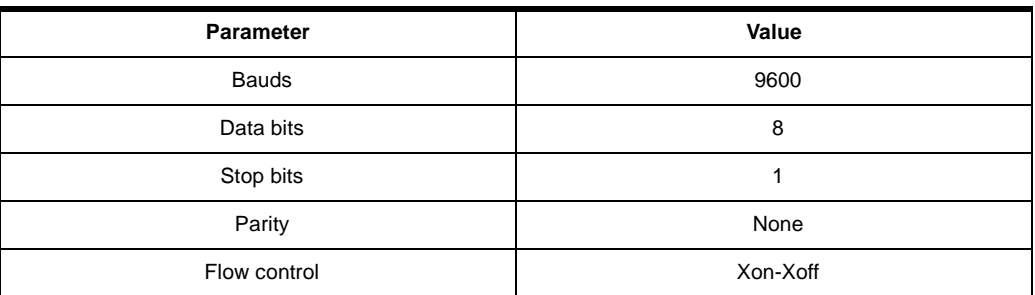

- 
- <span id="page-13-3"></span>**3.2.3 ISP Operation** 1. Connect C51/C251 Demo Board to the PC com port with the cable.
	- 2. Run Windows hyper terminal and configure it with the parameter specified in [Fig](#page-14-0)[ure 3-3](#page-14-0).

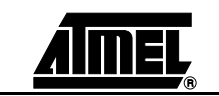

<span id="page-14-0"></span>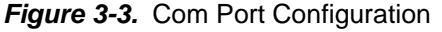

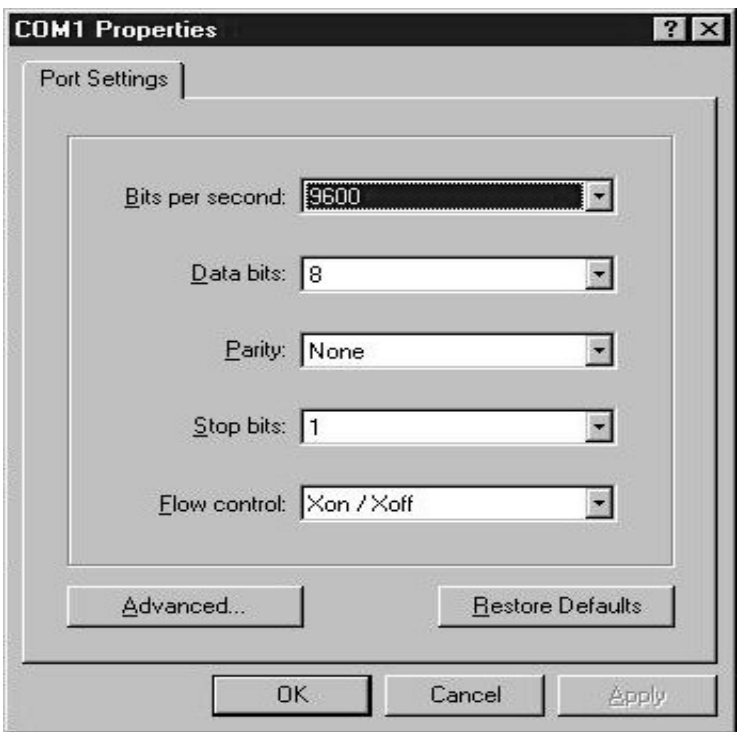

<span id="page-14-1"></span>*Figure 3-4.* Terminal Window on Running ISP

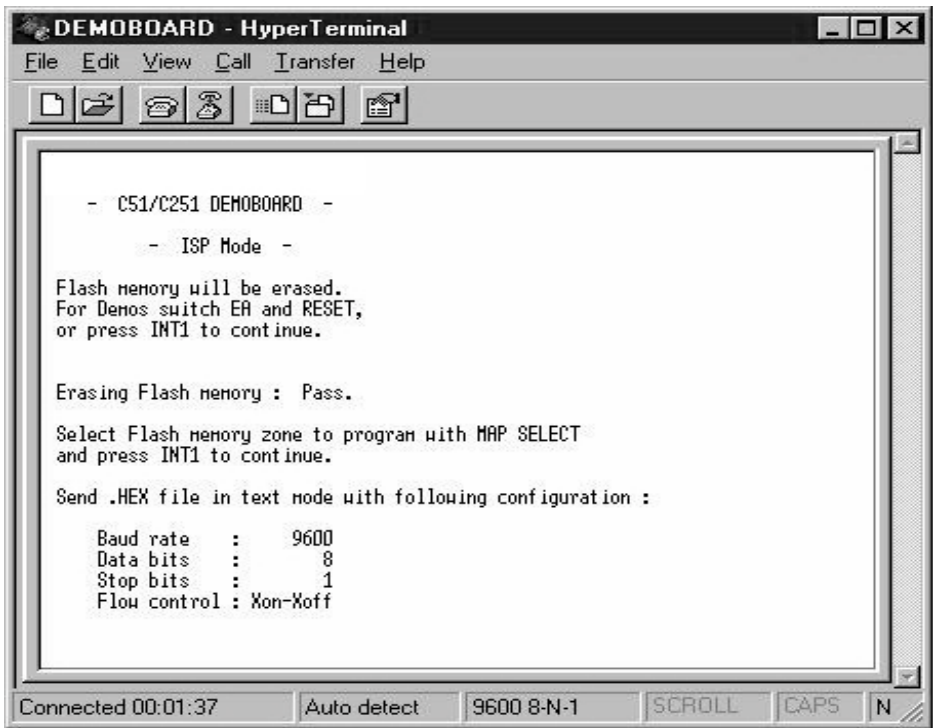

Turn on the C51/C251 Demo Board and then follow the instructions on the terminal screen and LCD display. After erasing Flash, the program asks for the memory zone, and then asks to send the HEX file in text mode (see [Figure 3-4,](#page-14-1) [Figure 3-5](#page-15-0) & [Figure 3-](#page-15-1) [6](#page-15-1)).

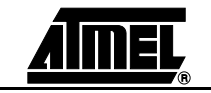

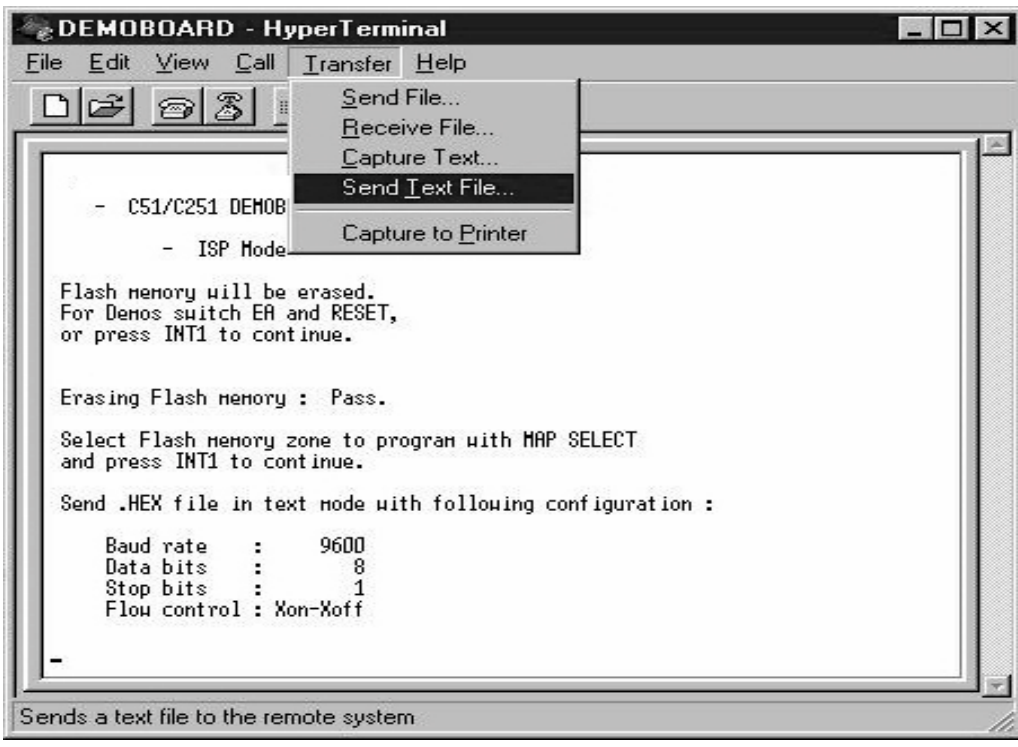

<span id="page-15-0"></span>*Figure 3-5.* Send HEX File in Text Mode

<span id="page-15-1"></span>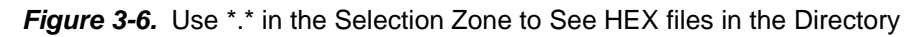

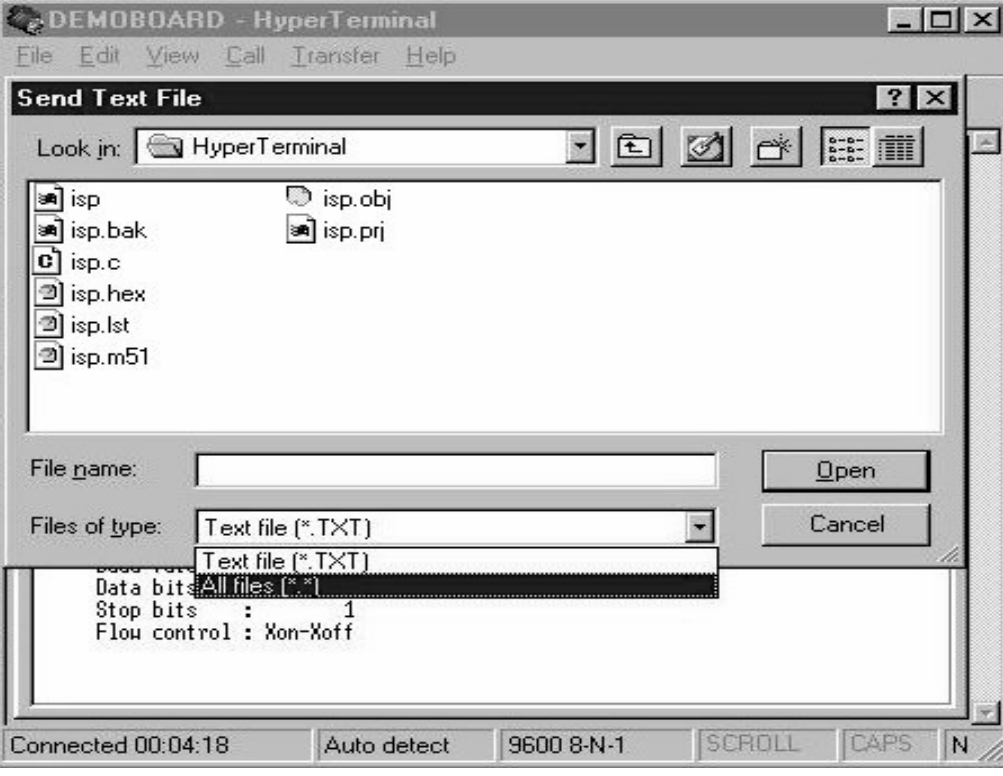

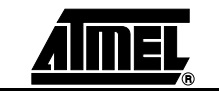

**3-13 C51 Microcontrollers Demo Board User Guide**

After the download of the HEX file, the program asks if you want to download another HEX file in the second zone of the external Flash memory.

In this case you'll have to switch MAP SELECT (to access second zone) and send another HEX file in text mode.

All the external flash memory (128K bytes) is erased when ISP is used, even if you only want to download one zone.

If you have one external Flash memory zone programmed, and later you want to add another program to the second memory zone, you will have to download both programs at the same time.

*Note:* The data transfer is seen on bar graph.

# <span id="page-16-0"></span>**3.3** Demo Mode In demo mode, programs stored into external flash memory are executed to demonstrate capability of Atmel Microcontrollers. To run external code we must have EA=0.

In this mode the first four bits of J11 (UC3:0) are used to select demo program and UC4 is used to select display (LCD or RS232).

**Figure 3-7.** Switch Utilities in Demo Mode

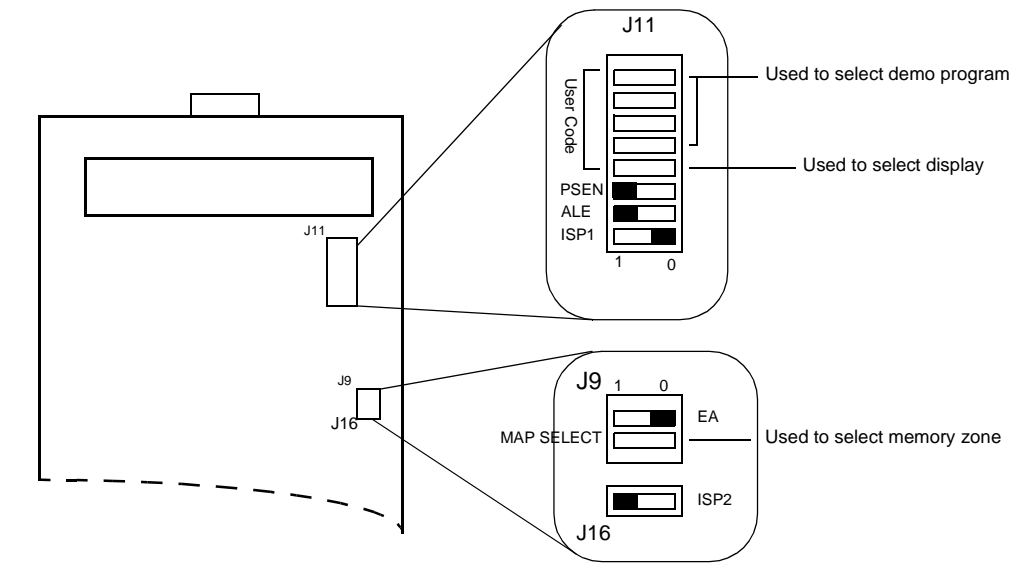

<span id="page-16-1"></span>**3.3.1 C51 Mode** In C51 mode (Non Page Mode) switch J8 must be as shown in [Figure 3-8.](#page-17-1)

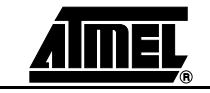

### *Operation Mode*

<span id="page-17-1"></span>*Figure 3-8.* C51 Mode (Non Page Mode)

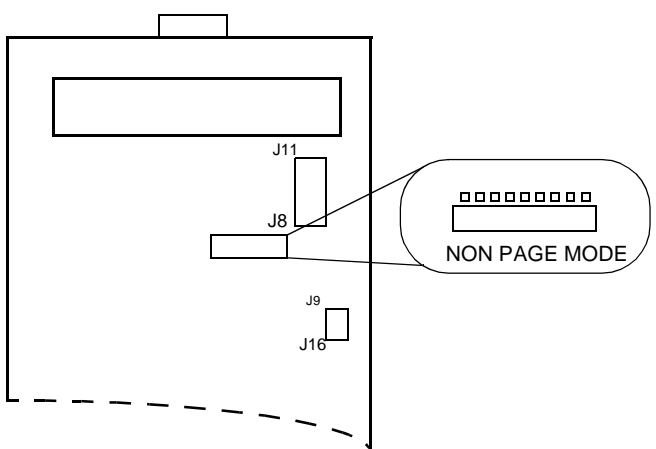

<span id="page-17-0"></span>**3.3.2** C251 Mode In C251 mode, the microcontroller can be used in Page Mode or Non Page Mode. For Non Page Mode switch J8 must be in the same configuration as in C51 mode. For Page Mode switch J8 must be as shown in [Figure 3-9.](#page-17-2)

<span id="page-17-2"></span>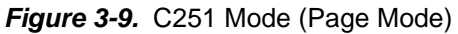

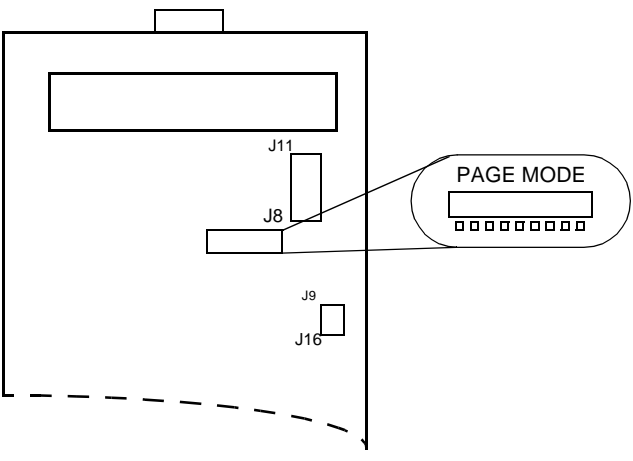

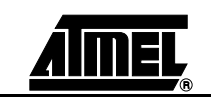

# **Section 4 Bill of Material**

<span id="page-18-1"></span><span id="page-18-0"></span>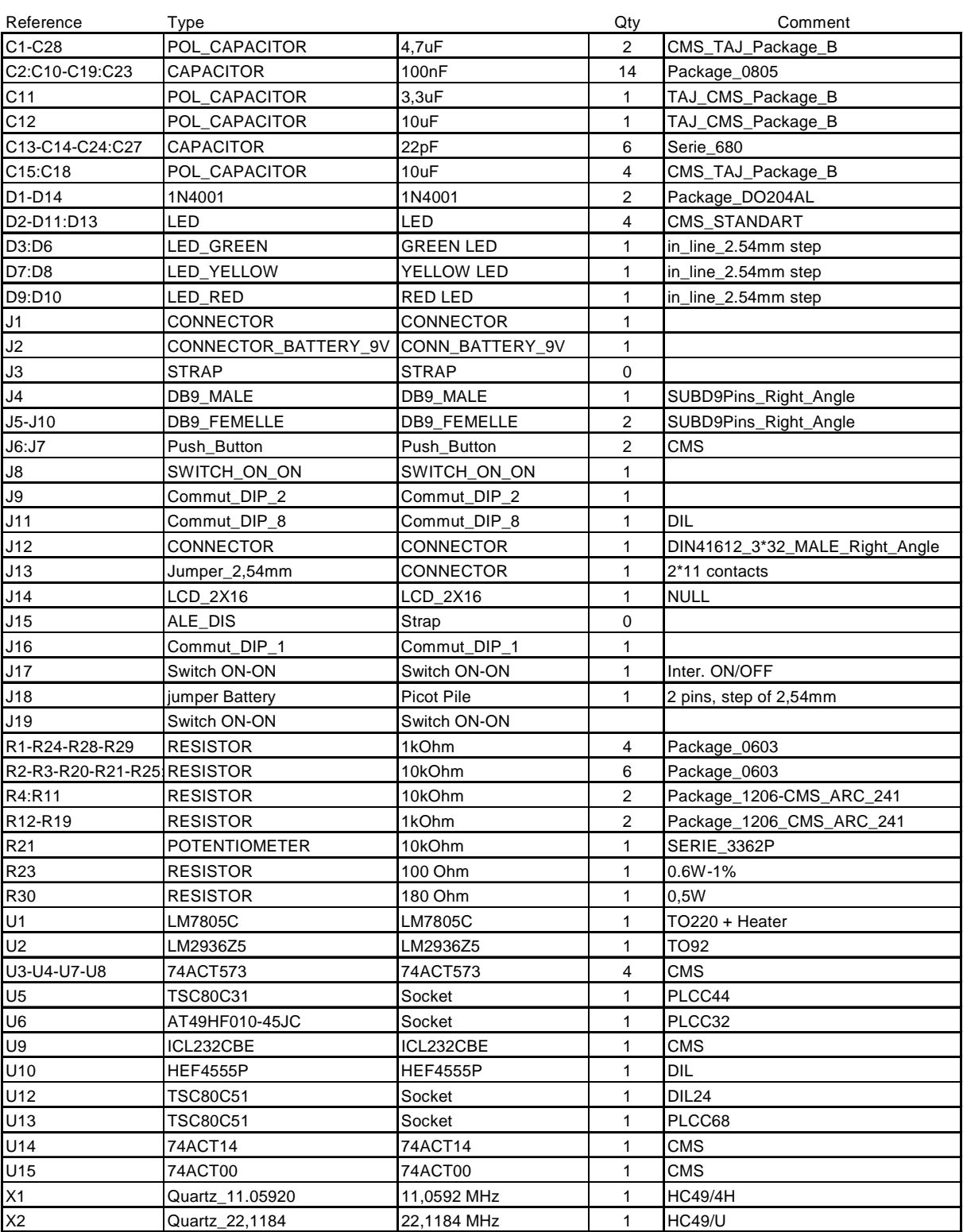

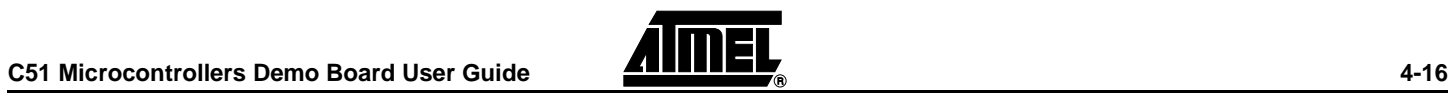

4119C–8051–3/03

Download from Www.Somanuals.com. All Manuals Search And Download.

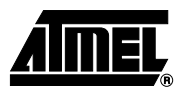

# **Schematics**

<span id="page-20-1"></span><span id="page-20-0"></span>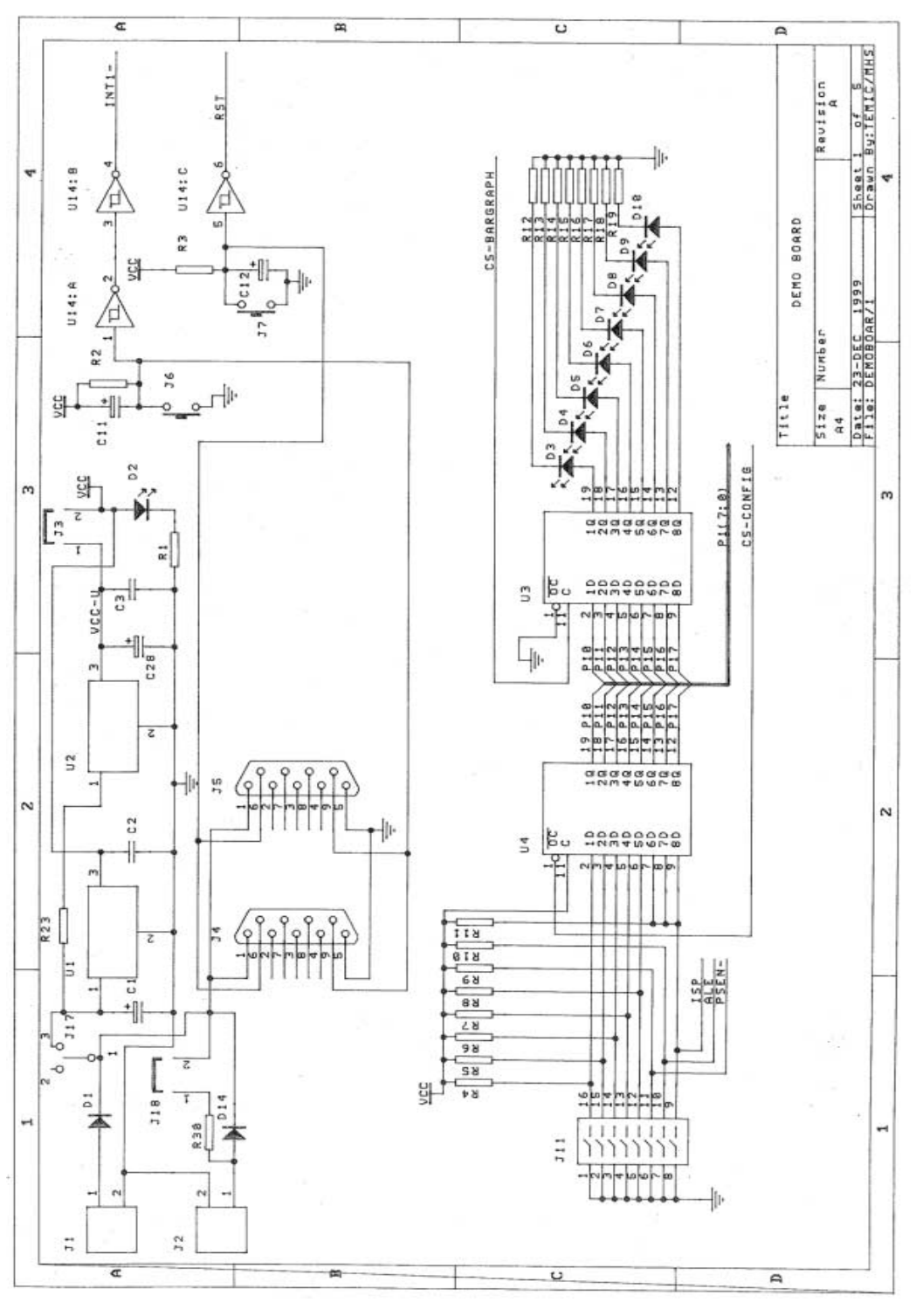

**C51 Demo Board User Guide 5-18**

Rev. 4119C–8051–3/03

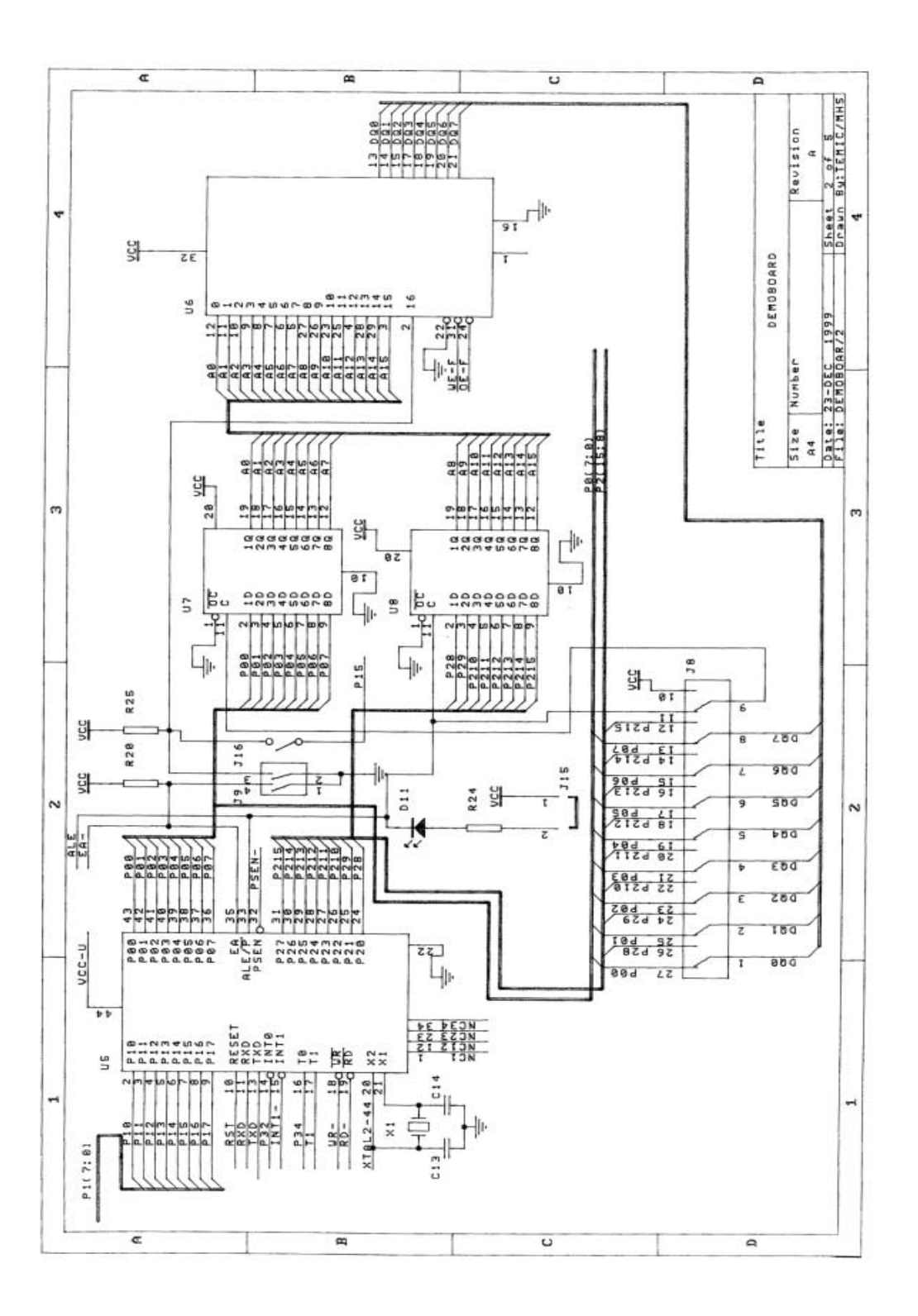

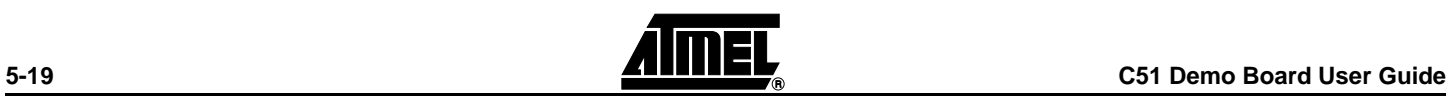

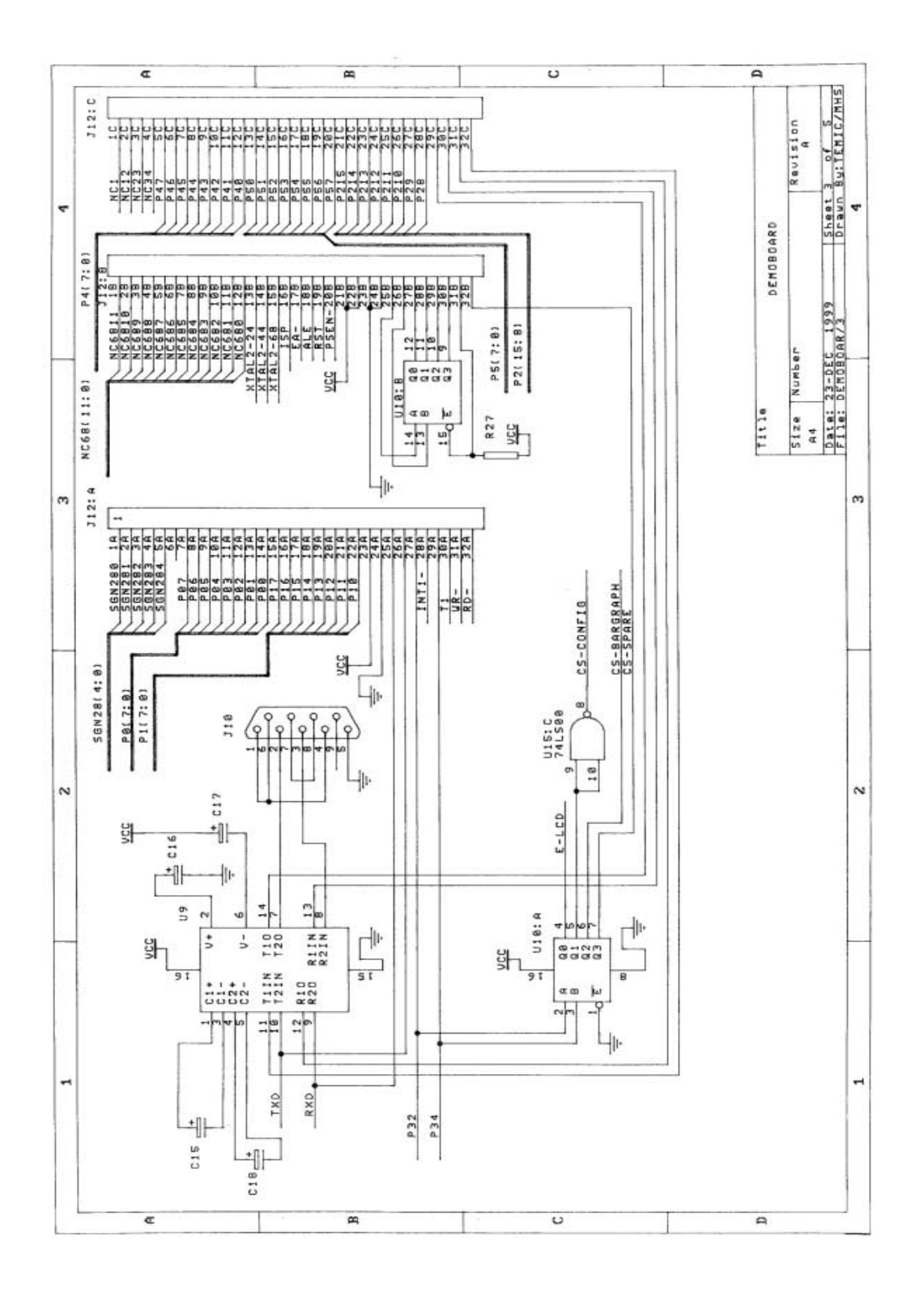

**C51 Demo Board User Guide 5-20**

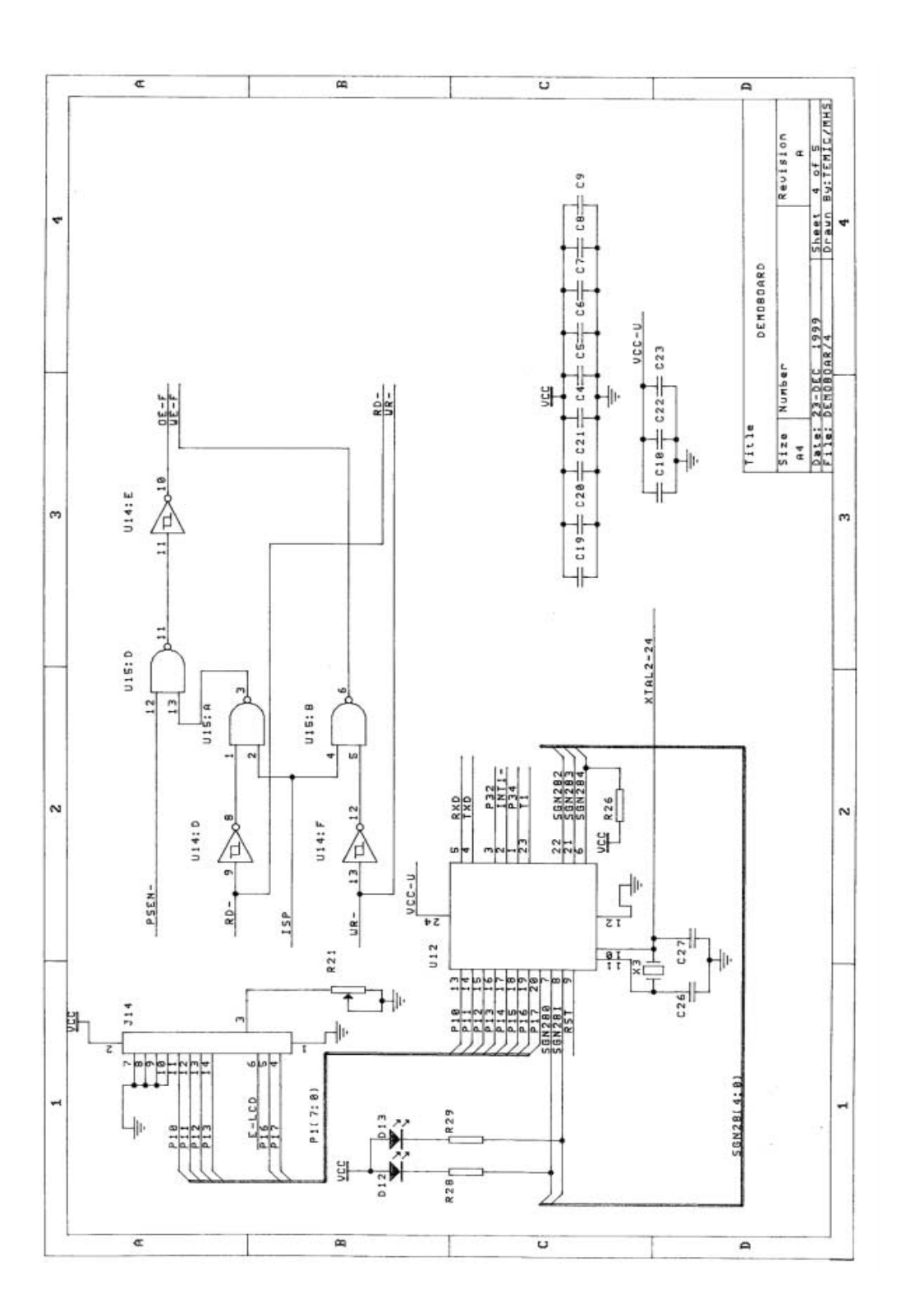

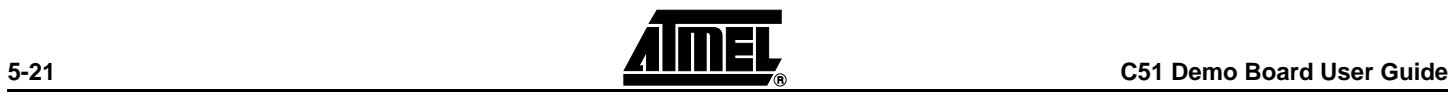

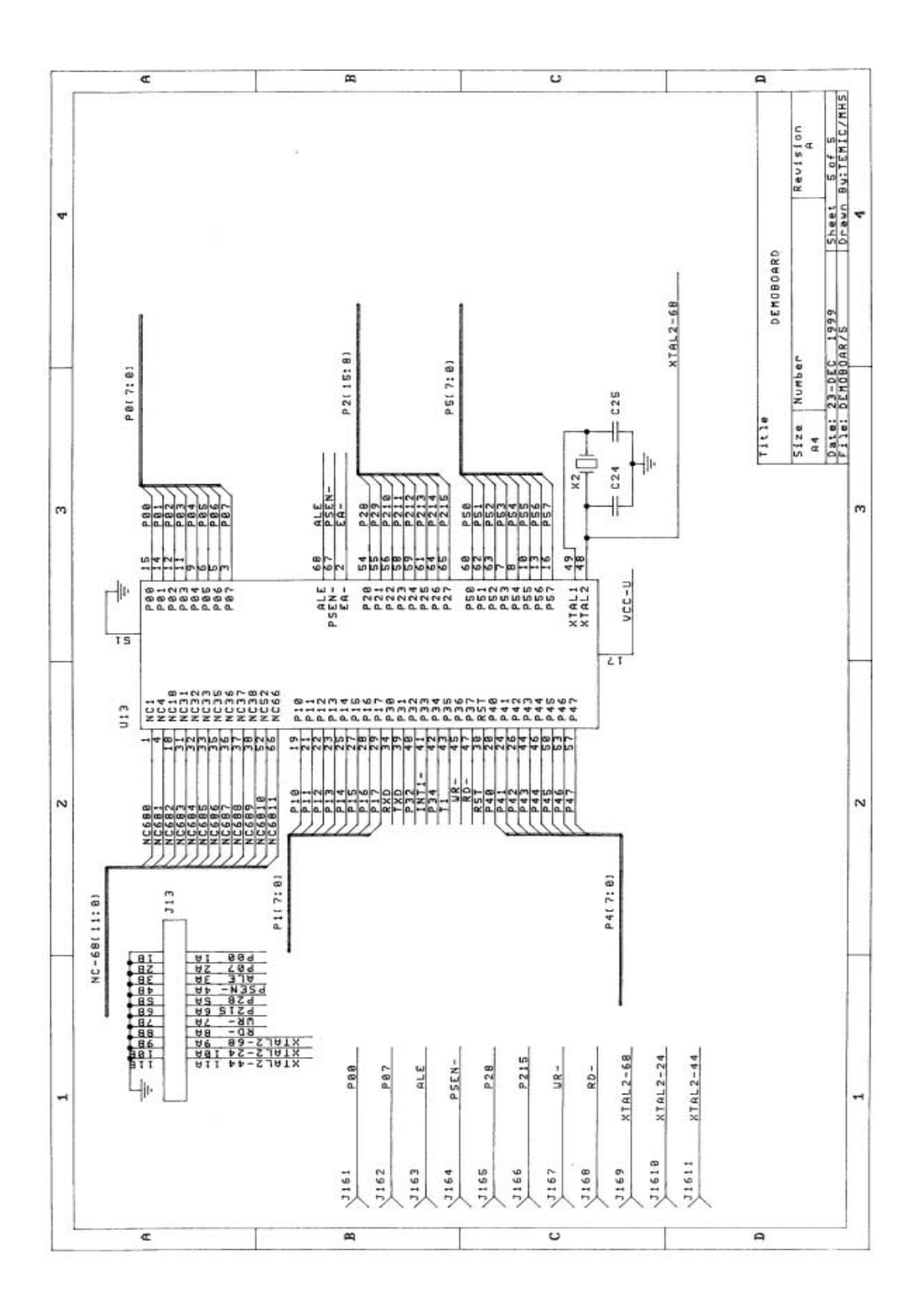

**C51 Demo Board User Guide 5-22**

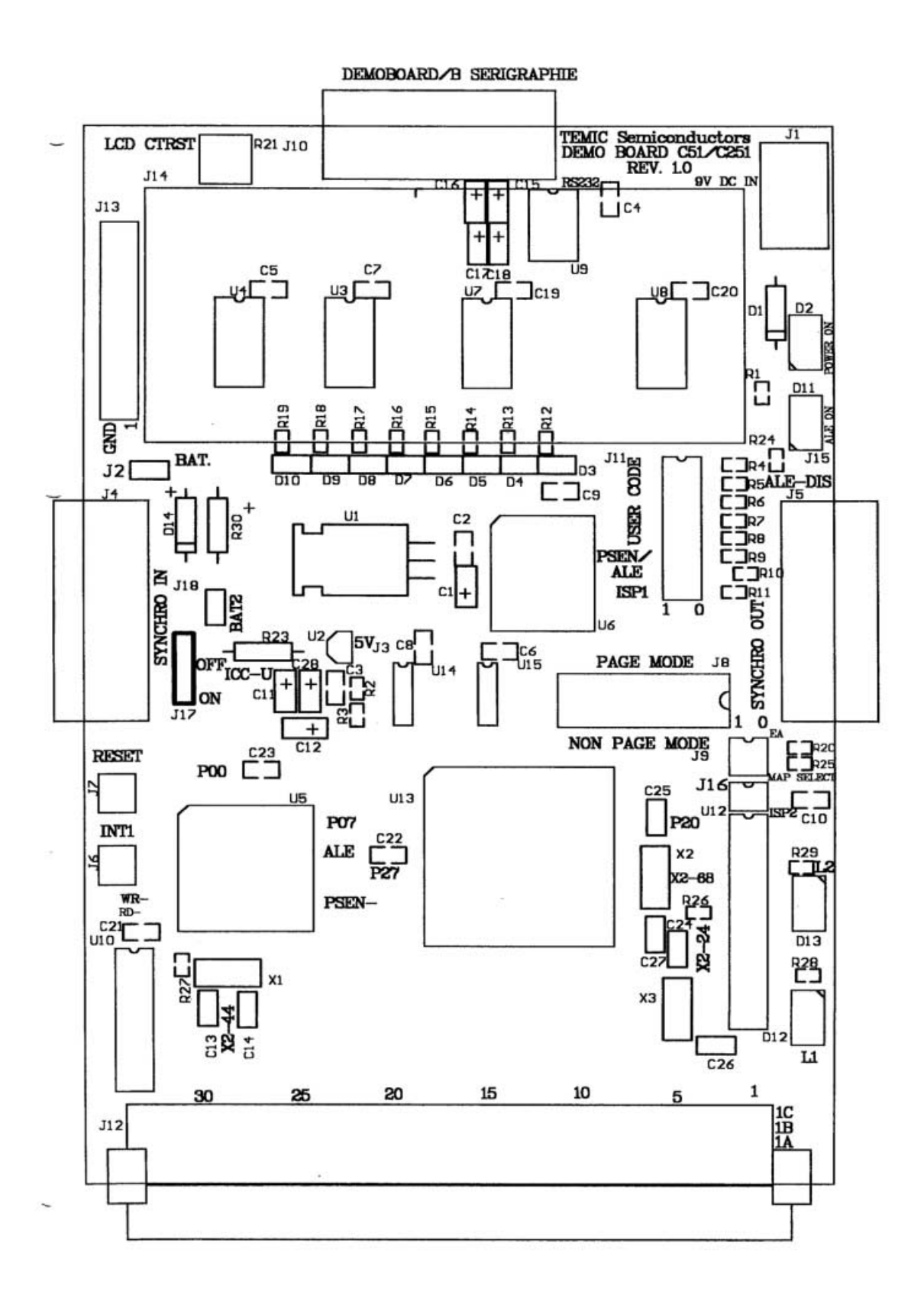

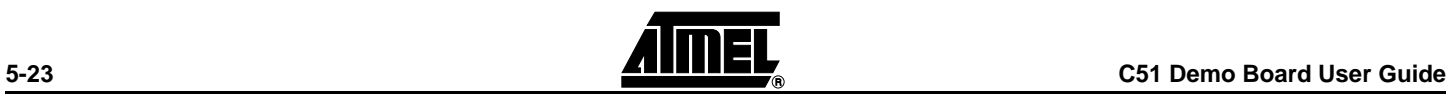

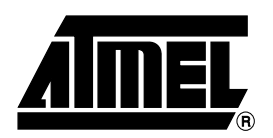

### **Atmel Headquarters Atmel Operations**

### *Corporate Headquarters*

2325 Orchard Parkway San Jose, CA 95131 TEL 1(408) 441-0311 FAX 1(408) 487-2600

#### *Europe*

Atmel SarL Route des Arsenaux 41 Casa Postale 80 CH-1705 Fribourg Switzerland TEL (41) 26-426-5555 FAX (41) 26-426-5500

#### *Asia*

Atmel Asia, Ltd. Room 1219 Chinachem Golden Plaza 77 Mody Road Tsimhatsui East Kowloon Hong Kong TEL (852) 2721-9778 FAX (852) 2722-1369

#### *Japan*

Atmel Japan K.K. 9F, Tonetsu Shinkawa Bldg. 1-24-8 Shinkawa Chuo-ku, Tokyo 104-0033 Japan TEL (81) 3-3523-3551 FAX (81) 3-3523-7581

*Memory*

Atmel Corporate 2325 Orchard Parkway San Jose, CA 95131 TEL 1(408) 436-4270 FAX 1(408) 436-4314

#### *Microcontrollers*

Atmel Corporate 2325 Orchard Parkway San Jose, CA 95131 TEL 1(408) 436-4270 FAX 1(408) 436-4314

*Atmel Nantes* La Chantrerie BP 70602 44306 Nantes Cedex 3, France TEL (33) 2-40-18-18-18 FAX (33) 2-40-18-19-60

#### *ASIC/ASSP/Smart Cards*

Atmel Rousset Zone Industrielle 13106 Rousset Cedex, France TEL (33) 4-42-53-60-00 FAX (33) 4-42-53-60-01

Atmel Colorado Springs 1150 East Cheyenne Mtn. Blvd. Colorado Springs, CO 80906 TEL 1(719) 576-3300 FAX 1(719) 540-1759

Atmel Smart Card ICs Scottish Enterprise Technology Park Maxwell Building East Kilbride G75 0QR, Scotland TEL (44) 1355-803-000 FAX (44) 1355-242-743

#### *RF/Automotive*

Atmel Heilbronn Theresienstrasse 2 Postfach 3535 74025 Heilbronn, Germany TEL (49) 71-31-67-0 FAX (49) 71-31-67-2340

Atmel Colorado Springs 1150 East Cheyenne Mtn. Blvd. Colorado Springs, CO 80906 TEL 1(719) 576-3300 FAX 1(719) 540-1759

### *Biometrics/Imaging/Hi-Rel MPU/ High Speed Converters/RF Datacom*

Atmel Grenoble Avenue de Rochepleine BP 123 38521 Saint-Egreve Cedex, France TEL (33) 4-76-58-30-00 FAX (33) 4-76-58-34-80

*e-mail* literature@atmel.com

*Web Site* http://www.atmel.com

#### **© Atmel Corporation 2003.**

Atmel Corporation makes no warranty for the use of its products, other than those expressly contained in the Company's standard warranty which is detailed in Atmel's Terms and Conditions located on the Company's web site. The Company assumes no responsibility for any errors which may appear in this document, reserves the right to change devices or specifications detailed herein at any time without notice, and does not make any commitment to update the information contained herein. No licenses to patents or other intellectual property of Atmel are granted by the Company in connection with the sale of Atmel products, expressly or by implication. Atmel's products are not authorized for use as critical components in life support devices or systems.

Atmel® is a registered trademark of Atmel.

Other terms and product names may be the trademarks of others.

Printed on recycled paper.

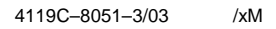

Free Manuals Download Website [http://myh66.com](http://myh66.com/) [http://usermanuals.us](http://usermanuals.us/) [http://www.somanuals.com](http://www.somanuals.com/) [http://www.4manuals.cc](http://www.4manuals.cc/) [http://www.manual-lib.com](http://www.manual-lib.com/) [http://www.404manual.com](http://www.404manual.com/) [http://www.luxmanual.com](http://www.luxmanual.com/) [http://aubethermostatmanual.com](http://aubethermostatmanual.com/) Golf course search by state [http://golfingnear.com](http://www.golfingnear.com/)

Email search by domain

[http://emailbydomain.com](http://emailbydomain.com/) Auto manuals search

[http://auto.somanuals.com](http://auto.somanuals.com/) TV manuals search

[http://tv.somanuals.com](http://tv.somanuals.com/)